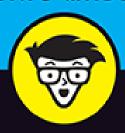

# Windows® 11

ALL-IN-ONE

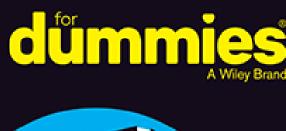

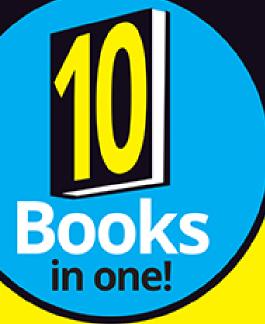

Ciprian Adrian Rusen

Tireless content creator at digitalcitizen.life

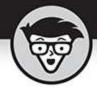

### Windows 11

ALL-IN-ONE

by Ciprian Adrian Rusen

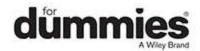

### Windows® 11 All-in-One For Dummies®

Published by: **John Wiley & Sons, Inc.,** 111 River Street, Hoboken, NJ 07030-5774, <a href="https://www.wiley.com">www.wiley.com</a>

Copyright © 2022 by John Wiley & Sons, Inc., Hoboken, New Jersey

Published simultaneously in Canada

No part of this publication may be reproduced, stored in a retrieval system or transmitted in any form or by any means, electronic, mechanical, photocopying, recording, scanning or otherwise, except as permitted under Sections 107 or 108 of the 1976 United States Copyright Act, without the prior written permission of the Publisher. Requests to the Publisher for permission should be addressed to the Permissions Department, John Wiley & Sons, Inc., 111 River Street, Hoboken, NJ 07030, (201) 748-6011, fax (201) 748-6008, or online at <a href="http://www.wiley.com/go/permissions">http://www.wiley.com/go/permissions</a>.

**Trademarks:** Wiley, For Dummies, the Dummies Man logo, Dummies.com, Making Everything Easier, and related trade dress are trademarks or registered trademarks of John Wiley & Sons, Inc. and may not be used without written permission. Windows is a registered trademark of Microsoft Corporation. All other trademarks are the property of their respective owners. John Wiley & Sons, Inc. is not associated with any product or vendor mentioned in this book.

LIMIT OF LIABILITY/DISCLAIMER OF WARRANTY:
WHILE THE PUBLISHER AND AUTHORS HAVE USED
THEIR BEST EFFORTS IN PREPARING THIS WORK,
THEY MAKE NO REPRESENTATIONS OR
WARRANTIES WITH RESPECT TO THE ACCURACY OR
COMPLETENESS OF THE CONTENTS OF THIS WORK
AND SPECIFICALLY DISCLAIM ALL WARRANTIES,

INCLUDING WITHOUT LIMITATION ANY IMPLIED WARRANTIES OF MERCHANTABILITY OR FITNESS FOR A PARTICULAR PURPOSE. NO WARRANTY MAY BE CREATED OR EXTENDED BY SALES REPRESENTATIVES, WRITTEN SALES MATERIALS OR PROMOTIONAL STATEMENTS FOR THIS WORK. THE FACT THAT AN ORGANIZATION, WEBSITE, OR PRODUCT IS REFERRED TO IN THIS WORK AS A CITATION AND/OR POTENTIAL SOURCE OF FURTHER INFORMATION DOES NOT MEAN THAT THE PUBLISHER AND AUTHORS ENDORSE THE INFORMATION OR SERVICES THE ORGANIZATION, WEBSITE. OR PRODUCT MAY PROVIDE OR RECOMMENDATIONS IT MAY MAKE. THIS WORK IS SOLD WITH THE UNDERSTANDING THAT THE PUBLISHER IS NOT ENGAGED IN RENDERING PROFESSIONAL SERVICES. THE ADVICE AND STRATEGIES CONTAINED HEREIN MAY NOT BE SUITABLE FOR YOUR SITUATION. YOU SHOULD CONSULT WITH A SPECIALIST WHERE APPROPRIATE. FURTHER, READERS SHOULD BE AWARE THAT WEBSITES LISTED IN THIS WORK MAY HAVE CHANGED OR DISAPPEARED BETWEEN WHEN THIS WORK WAS WRITTEN AND WHEN IT IS READ. NEITHER THE PUBLISHER NOR AUTHORS SHALL BE LIABLE FOR ANY LOSS OF PROFIT OR ANY OTHER COMMERCIAL DAMAGES, INCLUDING BUT NOT LIMITED TO SPECIAL, INCIDENTAL, CONSEQUENTIAL, OR OTHER DAMAGES.

For general information on our other products and services, please contact our Customer Care Department within the U.S. at 877-762-2974, outside the U.S. at 317-572-3993, or fax 317-572-4002. For technical support, please visit <a href="https://hub.wiley.com/community/support/dummies">https://hub.wiley.com/community/support/dummies</a>.

Wiley publishes in a variety of print and electronic formats and by print-on-demand. Some material included with standard print versions of this book may not be included in e-books or in print-on-demand. If this book refers to media such as a CD or DVD that is not included in the version you purchased, you may download this material at <a href="http://booksupport.wiley.com">http://booksupport.wiley.com</a>. For more information about Wiley products, visit <a href="http://www.wiley.com">www.wiley.com</a>.

Library of Congress Control Number: 2022930212 ISBN 978-1-119-85869-0 (pbk); ISBN 978-1-119-85870-6 (ebk); ISBN 978-1-119-85871-3 (ebk)

## Windows® 11 All-in-One For Dummies®

To view this book's Cheat Sheet, simply go to <a href="www.dummies.com">www.dummies.com</a> and search for "Windows 11 All-in-One For Dummies Cheat Sheet" in the Search box.

### **Table of Contents**

Cover

**Title Page** 

**Copyright** 

**Introduction** 

**About This Book** 

**Foolish Assumptions** 

Icons Used in This Book

**Beyond the Book** 

Where to Go from Here

### Book 1: Getting Started with Windows 11 Chapter 1: Introducing Windows 11

Taking Your First Look at Windows 11

Hardware and Software

Must You Run Windows?

<u>Understanding Important Terminology</u>

**Buying a Windows 11 Computer** 

#### What You Might Not Like about Windows 11

### <u>Chapter 2: Seeing What's New in Windows</u> 11

Rolling Back to Windows 10

Microsoft's Design Philosophy behind Windows 11

<u>Understanding the Types of Windows 11 Apps</u>

Seeing What's New for the Windows Crowd

### **Chapter 3: Windows 11 Versions**

Windows 11 Editions

Which Version of Windows Are You Running?

### **Book 2: Personalizing Windows**

### **Chapter 1: Getting Around in Windows**

Navigating around the Desktop

<u>Using Windows 11 on Tablets and Touchscreens</u>

Shut Down, Sleep, Restart, Sign Out, Lock, Sleep

Taking Screen Shots

<u>Keyboard Shortcuts</u>

### **Chapter 2: Logging into Windows 11**

Working with the Lock Screen

Logging in without a Password

### **Chapter 3: Handling Notifications and Quick Actions**

What, Exactly, Is a Notification?

**Using the Notification Center** 

<u>Disabling Notifications</u>

**Enabling Focus Assist** 

**Using Quick Actions** 

### **Chapter 4: Managing User Accounts**

<u>Understanding Why You Need Separate User Accounts</u>

<u>Choosing Account Types</u>

Knowing What's Good and Bad about Microsoft Accounts

Adding Accounts in Windows 11

<u>Changing Other Users' Settings</u> Switching Users

### **Chapter 5: Understanding Microsoft Accounts**

Realizing Which Accounts Are Microsoft Accounts

Deciding Whether You Want a Microsoft Account

Setting Up a Microsoft Account

**Discontinuing Your Microsoft Account** 

Taking Care of Your Microsoft Account

Controlling Which Windows 11 Settings Get Synchronized

### **Chapter 6: Protecting Your Privacy**

Realizing Why You Should Care about Privacy

Handling Your Privacy in Windows 11

**Knowing What Connections Windows Prefers** 

Seeing Fewer Ads in Windows 11

**Controlling Location Tracking** 

<u>Minimizing Privacy Intrusion</u>

### **Book 3: Working on the Desktop**

### **Chapter 1: Running Your Desktop from Start** to Finish

Working with the Desktop

Setting Up Your Display

Working with a Mouse and a Touchpad

Using Virtual Desktops

**Managing Icons and Shortcuts** 

### **Chapter 2: Personalizing the Start Menu**

Touring the Start Menu

Modifying the Start Menu

### **Chapter 3: Exploring Search and the Taskbar**

Searching in Windows 11

Touring the Windows 11 Taskbar

### **Chapter 4: Working with Files and Folders**

<u>Using File Explorer</u>

Working with ZIP Files

Right-Clicking in Windows 11

### <u>Chapter 5: Connecting to the Internet and Browsing the Web</u>

Connecting to the Internet

<u>Using Microsoft Edge</u>

<u>Using Other Web Browsers</u>

Changing the Default Browser in Windows 11

### **Chapter 6: Calling on Cortana**

The Cortana Backstory

Setting up Cortana

Turning on Voice Activation for Cortana

**Using Cortana** 

**Exploring Cortana's Settings** 

<u>Useful or Fun Commands for Cortana</u>

### **Chapter 7: Maintaining Your Drives**

<u>Using Maintenance Tools for Your Computer Drives</u>

Accessing the Health Report

### **Book 4: Using Windows Apps**

### <u>Chapter 1: Using the Mail and Calendar</u> <u>Apps</u>

Choosing Mail and Calendar Apps

Using the Mail App

Mail Settings

**Avoiding Calendar App Collisions** 

### **Chapter 2: Keeping Track of People**

Alternatives to the People App

The Contact List in Windows 11

Adding Contacts in the People App

### **Chapter 3: Working with Photos**

Viewing Pictures with the Photos App

**Adding Photos** 

**Editing Photos** 

Switching to Light Mode in the Photos App

Working with Albums

### **Chapter 4: Note-Taking with OneNote**

Getting Started in OneNote with or without a Pen

Adding Notebooks, Sections, and Pages

Adding Content to a OneNote Page

<u>Sending Sites from Microsoft Edge to OneNote</u>

Configuring OneNote's Settings

### **Chapter 5: Storing in OneDrive**

What Is OneDrive?

Setting Up a OneDrive Account

The Four States of OneDrive Data

Adding Files and Folders to OneDrive

Changing the States of OneDrive Data

**Sharing OneDrive Files and Folders** 

### **Chapter 6: Communicating with Skype**

Signing Up with Skype

Adding a Contact

<u>Testing Your Skype Settings</u>

Improving Skype's Settings

Making Individual and Group Calls

<u>Recording Calls</u>

### **Chapter 7: Using Widgets**

Working with Widgets

**Customizing Widgets** 

**Adding Widgets** 

### **Chapter 8: Handling Music, Movies, and Videos**

**Getting Your Groove Music On** 

Playing Videos and Music with Windows Media Player

Ripping Music from Your Old CDs

**Setting Up Spotify** 

<u>Creating Your Own Videos</u>

Using the Movies & TV App

### **Chapter 9: Playing Games**

<u>Searching the Microsoft Store for Games</u>

**Enabling Game Mode** 

Using the Xbox Game Bar

Setting the Default Graphics Card

**Bringing Back the Classics** 

### **Book 5: Managing Apps**

### **Chapter 1: Navigating the Microsoft Store**

<u>Understanding What a Windows 11 App Can Do</u>

**Browsing the Microsoft Store** 

<u>Installing Apps from the Microsoft Store</u>

<u>Uninstalling Windows 11 Apps</u>

### **Chapter 2: Using Built-In Applications**

Checking Out the New Clock App

**Getting Weather Forecasts** 

**Editing Text Files with Notepad** 

Writing with WordPad

**Doing Math with Calculator** 

<u>Checking Out the New Paint App</u>

**Creating Sticky Notes** 

Keeping Track of Tasks with Microsoft To Do

Navigating with Maps

### **Chapter 3: Getting Apps from the Web**

<u>Finding Safe Places to Download Desktop Apps</u>

**Checking Apps for Malware** 

<u>Uninstalling Desktop Apps or Programs</u>

### <u>Chapter 4: Keeping Apps and Drivers Up to Date</u>

<u>Updating Your Microsoft Store Apps</u>

<u>Updating Programs and Desktop Apps</u>

<u>Updating Drivers</u>

### **Book 6: Sharing, Socializing, and Working Online**

### **Chapter 1: Being Social on Facebook and Twitter**

<u>Getting Started with Facebook</u>

**Getting Started with Twitter** 

### **Chapter 2: Mastering Tools for Remote Work**

**Getting Started with LinkedIn** 

Video Conferencing with Zoom

**Contacting Others through Teams** 

Working Remotely with Windows 11

### **Book 7: Controlling Your System**

### **Chapter 1: Navigating Windows Settings and Languages**

**Understanding the Settings App** 

**Exploring the Control Panel** 

Putting Shortcuts to Settings on Your Desktop

God Mode (Still) Works in Windows 11

Using Search to Quickly Find Settings

Installing New Languages in Windows 11

### **Chapter 2: Managing Windows Updates**

<u>Understanding the Terminology</u>

Installing Updates for Windows 11

Postponing Windows 11 Updates

**Getting Updates for Office** 

Stopping Updates from Rebooting Your PC

<u>Getting Information about and Removing Updates</u>

#### The Case against Windows Automatic Update

### <u>Chapter 3: Troubleshooting and Getting</u> <u>Help</u>

Troubleshooting the Easy Way

Troubleshooting the Hard Way

**Using Windows Terminal** 

**Experimenting with Windows Sandbox** 

Tricks to Using Microsoft Support

**Snapping Your Problems** 

Recording a Video of Your Problems

**Connecting to Remote Assistance** 

<u>Troubleshooting Remote Assistance</u>

**Getting Better Help Online** 

### **Chapter 4: Storing in Storage Spaces**

<u>Understanding the Virtualization of Storage</u>

<u>Setting Up Storage Spaces</u>

Working with Storage Spaces

**Storage Space Strategies** 

### **Chapter 5: Working with Printers**

<u>Installing a Printer</u>

Using the Print Queue

Troubleshooting Printing

### <u>Chapter 6: Working with USB and Bluetooth</u> <u>Devices</u>

**Connecting USB Devices** 

**Connecting Bluetooth Devices** 

**Unpairing Bluetooth Devices** 

### **Book 8: Maintaining Windows**

### **Chapter 1: Backing Up Data**

Finding Windows 7's Backup Options in Windows 11

The Future of Reliable Storage Is in the Cloud

Backing Up and Restoring Files with File History

#### Storing to and through the Cloud

### **Chapter 2: Resetting Windows to a Working State**

Resuscitating Malfunctioning Windows 11 PCs

Resetting Your Windows 11 PC

Resetting Your PC to Factory Settings

Restoring to an Earlier Point

### **Chapter 3: Troubleshooting with Safe Mode**

Working in Safe Mode

**Entering the Windows Recovery Environment** 

### **Chapter 4: Monitoring Windows**

**Viewing Events** 

**Gauging System Reliability** 

### <u>Chapter 5: Managing Running Apps,</u> <u>Processes, and Startup Apps</u>

<u>Using Task Manager</u>

**Dealing with Misbehaving Apps** 

<u>Getting More Info from Task Manager</u>

Managing Startup Apps from Settings

### **Book 9: Securing Windows**

### **Chapter 1: Spies, Spams, and Scams Are Out to Get You**

<u>Understanding the Hazards — and the Hoaxes</u>

**Staying Informed** 

<u>Is My Computer Infected?</u>

**Getting Protected** 

<u>Dealing with Data Breaches</u>

### <u>Chapter 2: Fighting Viruses and Other</u> <u>Malware</u>

Basic Windows Security Do's and Don'ts

Making Sense of Malware

<u>Deciphering Browsers' Inscrutable Warnings</u>

### <u>Chapter 3: Running Built-In Security</u> <u>Programs</u>

**Working with Windows Security** 

**Controlling Folder Access** 

<u>Judging SmartScreen</u>

**Booting Securely with UEFI** 

Controlling User Account Control

Poking at Windows Defender Firewall

### **Chapter 4: Enhancing Your Security**

**Encrypting Your PC with BitLocker** 

Managing Your Passwords

Fighting Back at Tough Scumware

Securing Your Communication with VPN

### **Book 10: Enhancing Windows**

### **Chapter 1: Linking Android to Windows**

Making Windows Talk to Your Android Device

<u>Linking an Android Smartphone to a PC</u>

Turning a Smartphone into a PC Webcam

### **Chapter 2: Using Your iPhone with Windows**

Installing iTunes on Windows 11

Installing iCloud on Windows 11

Controlling Windows from an iPhone or iPad

### **Chapter 3: Wrangling E-Book Files**

Working with E-Book Files

Getting e-Books from Your PC to Your Kindle

### **Chapter 4: Getting Started with Gmail and Other Google Apps**

Introducing Google's Ecosystem

Setting Up Gmail

Sending and Reading Emails from Gmail

Moving an Existing Account to Gmail

Adding Google Drive to File Explorer

#### <u>Using Google Apps to View and Edit Files</u>

### <u>Chapter 5: Using Outlook.com and Microsoft</u> 365

**Using Outlook.com** 

Handling Outlook.com Failures

The Office App and Microsoft 365

Using the Free Office Web Apps

### **Chapter 6: Discovering the Best Free Windows Add-Ons**

Windows Apps You Absolutely Must Have

<u>The Best of the Rest — All Free</u>

<u>Don't Pay for Software You Don't Need!</u>

### <u>Index</u>

**About the Author** 

**Advertisement Page** 

**Connect with Dummies** 

**End User License Agreement** 

### **List of Tables**

### **Book 2 Chapter 3**

TABLE 3-1 Quick Actions and What They Do

### **Book 2 Chapter 4**

TABLE 4-1 Most Frequently Used Passwords\*

### **Book 4 Chapter 1**

TABLE 1-1 Mail Account Types

### **Book 4 Chapter 2**

TABLE 2-1 Mail Account Types when Adding an Account

### **Book 7 Chapter 1**

TABLE 1-1 Shortcuts to Settings App Panels

### **Book 7 Chapter 5**

<u>TABLE 5-1 Driver Sites for Major Printer Manufacturers</u>

### **Book 8 Chapter 1**

TABLE 1-1 File History Advanced Settings

#### **Book 8 Chapter 4**

TABLE 4-1 Events and What They Mean

#### **Book 9 Chapter 3**

TABLE 3-1 User Account Control Levels

#### **Book 10 Chapter 3**

TABLE 3-1 Documents You Can Email to a Kindle

### **List of Illustrations**

### **Book 1 Chapter 1**

FIGURE 1-1: The Windows 11 lock screen. Your picture may differ.

FIGURE 1-2: The Windows 11 login screen.

FIGURE 1-3: Worldwide market share of desktop operating systems from July 2020 ...

FIGURE 1-4: Admiral Grace Hopper's log of the first actual case of a bug being ...

FIGURE 1-5: The enduring, traditional desktop PC.

FIGURE 1-6: The PC Health Check app tells you whether you can upgrade to Window...

FIGURE 1-7: Microsoft Surface Pro tablets have tear-away keyboards.

FIGURE 1-8: The ASUS ZenBook Duo that I used for writing parts of the book.

FIGURE 1-9: Comparative sizes of an SD, a miniSD, and a microSD card.

FIGURE 1-10: The inside of a USB drive.

FIGURE 1-11: The most common USB A, B, C, Mini, and Micro USB cables.

FIGURE 1-12: RJ-45 Ethernet LAN connector.

- FIGURE 1-13: The back of a wireless router.
- FIGURE 1-14: HDMI replaces the old VGA and DVI-D video adapters.
- FIGURE 1-15: DisplayPort is a modern alternative to HDMI.
- FIGURE 1-16: The audio jacks on the back of a desktop computer.

### **Book 1 Chapter 2**

- FIGURE 2-1: The recovery options built into Windows 11.
- FIGURE 2-2: When you roll back to Windows 10, you are asked why you want to go ...
- FIGURE 2-3: Windows 11 is the most beautiful Windows version yet.
- FIGURE 2-4: The Microsoft Store includes apps, desktop apps, Android apps, game...
- FIGURE 2-5: Windows 11 has a new taskbar and Start menu.
- FIGURE 2-6: The Settings app has received a major redesign in Windows 11.
- FIGURE 2-7: Auto HDR makes non-HDR games more beautiful in Windows 11.
- FIGURE 2-8: The Xbox game bar has many features useful to gamers.
- <u>FIGURE 2-9: Microsoft Edge lets you finally cut the Internet Explorer cord.</u>
- FIGURE 2-10: Cortana is no longer front and center in Windows 11, as it was in ...
- FIGURE 2-11: Task view displays all the multiple desktops you've set up.
- FIGURE 2-12: Windows 11 has many more useful snap layouts.
- FIGURE 2-13: Widgets present live news and information.

### **Book 1 Chapter 3**

- FIGURE 3-1: The desktop and the Start menu in Windows 10.
- FIGURE 3-2: The desktop and the Start menu in Windows 11.
- FIGURE 3-3: Full system information is in the About window.

### **Book 2 Chapter 1**

FIGURE 1-1: The Start menu is simpler and better than it was in Windows 10.

FIGURE 1-2: The Photos app looks and works like many Windows 11 apps.

FIGURE 1-3: Search is a useful feature of Windows 11.

FIGURE 1-4: Task view.

FIGURE 1-5: The widgets display useful information.

FIGURE 1-6: File Explorer in Windows 11 works much better on touchscreens.

FIGURE 1-7: Use the Power menu to sleep, shut down, or restart your device.

FIGURE 1-8: From this menu, you can lock your computer or sign out.

FIGURE 1-9: The screen shot-taking options offered by the snipping tool.

FIGURE 1-10: Use the snipping tool to edit your screen shots.

FIGURE 1-11: Alt+Tab cycles through all running apps.

FIGURE 1-12: The Power User menu can get you into the innards of Windows 11.

<u>FIGURE 1-13: Emojis are — finally! — just a keyboard command away.</u>

#### **Book 2 Chapter 2**

FIGURE 2-1: The Windows 11 lock screen.

FIGURE 2-2: The Windows 11 sign-in screen.

FIGURE 2-3: Change your lock screen here.

FIGURE 2-4: Choose your own picture, with or without Microsoft advertising.

FIGURE 2-5: Setting the slideshow.

FIGURE 2-6: Choose which app displays detailed information on the lock screen.

FIGURE 2-7: The sign-in options available in Windows 11.

FIGURE 2-8: Creating a PIN is easy.

FIGURE 2-9: Setting up facial recognition.

FIGURE 2-10: Look at your camera as instructed.

### **Book 2 Chapter 3**

FIGURE 3-1: A new email notification in Windows 11.

FIGURE 3-2: The notification center in Windows 11.

<u>FIGURE 3-3: These options appear when you hover your cursor</u> over a notification...

FIGURE 3-4: An expanded notification offers more information and interaction op...

FIGURE 3-5: Accessing the Notifications settings.

FIGURE 3-6: Silence notifications from individual apps.

FIGURE 3-7: Focus Assist settings.

FIGURE 3-8: Choose when you want Focus Assist to turn on.

FIGURE 3-9: Quick actions are handy shortcuts to frequently adjusted settings.

FIGURE 3-10: Editing the list of quick actions.

### **Book 2 Chapter 4**

FIGURE 4-1: User Account Control (UAC) asks for permission before performing ad...

FIGURE 4-2: Windows 11 lays down a challenge before you dive into another user'...

FIGURE 4-3: Control which Windows 11 settings are synced across your Microsoft ...

FIGURE 4-4: Add other users.

FIGURE 4-5: Microsoft wants you to set up a Microsoft account.

FIGURE 4-6: Here's the second time Microsoft asks whether you want to set up a ...

FIGURE 4-7: Now you get to the "adding a new account" part.

FIGURE 4-8: Choose the role for your child's account.

FIGURE 4-9: Choose the account you want to change from standard to administrato...

FIGURE 4-10: Maintain another user's account.

FIGURE 4-11: The options you have for switching users.

### **Book 2 Chapter 5**

FIGURE 5-1: Sign up for an Outlook.com/Microsoft account.

FIGURE 5-2: Your new Microsoft account is live and working.

<u>FIGURE 5-3: Creating a Microsoft account with an email address</u> from another com...

FIGURE 5-4: Your new Microsoft account is alive, with an email that is not from...

FIGURE 5-5: Type the name of the local user account, its password, and the pass...

FIGURE 5-6: Control the way Microsoft accounts sync here.

### **Book 2 Chapter 6**

FIGURE 6-1: Windows 11's privacy and security settings.

FIGURE 6-2: Configure the Windows 11 telemetry data collected by Microsoft.

FIGURE 6-3: Diagnostic Data Viewer shows you the telemetry data collected by Mi...

FIGURE 6-4: You can disable some of the personalized ads in Windows 11.

FIGURE 6-5: Stop Windows 11 from showing you ads and tips about all kinds of ap...

FIGURE 6-6: GPS chips turn tiny.

FIGURE 6-7: Carefully crafted orbits ensure that a GPS chip can almost always f...

FIGURE 6-8: The Weather app wants you to reveal your precise location to show y...

FIGURE 6-9: This is where you turn on and off Windows 11's location tracking.

FIGURE 6-10: You can turn off location tracking for individual apps, as well.

### **Book 3 Chapter 1**

FIGURE 1-1: You start everything at the mighty Windows 11 desktop.

FIGURE 1-2: Choose your desktop background.

FIGURE 1-3: Tiling can be a bit excessive.

FIGURE 1-4: For more personalization, consider changing the theme.

FIGURE 1-5: Choose between light mode and dark mode.

FIGURE 1-6: It's a good idea to enable the night light.

FIGURE 1-7: Change the night light strength and schedule.

FIGURE 1-8: If you have an HDR-compatible display, be sure to enable HDR.

FIGURE 1-9: Changing the resolution can improve or lower the visibility of item...

FIGURE 1-10: If you have a high-resolution display, it's a good idea to increas...

FIGURE 1-11: Increasing the refresh rate is a good idea for gaming.

FIGURE 1-12: Magnifier is useful for people with eyesight problems.

FIGURE 1-13: The Microsoft Solitaire Collection is great for mouse practice.

FIGURE 1-14: Two drags and Windows 11 arranges two apps side by side.

FIGURE 1-15: Snap Assist helps you put two windows side by side.

FIGURE 1-16: Configuring how your mouse works makes you more productive.

FIGURE 1-17: Here you enable or disable the touchpad and adjust its settings.

FIGURE 1-18: Virtual desktops help you organize your work.

FIGURE 1-19: Moving apps from one desktop to another is easy.

FIGURE 1-20: The old right-click menu is hidden in Windows 11.

FIGURE 1-21: Create shortcuts the old-fashioned manual way.

FIGURE 1-22: Choose how you want to view your desktop icons.

FIGURE 1-23: Go to the Recycle Bin to find deleted files and folders.

### **Book 3 Chapter 2**

FIGURE 2-1: The normal mouse-and-keyboard version of the Start menu, in Windows...

FIGURE 2-2: The All Apps list displayed by the Start menu.

FIGURE 2-3: Removing a pinned app from the Start menu.

FIGURE 2-4: Pinning an app to the Start menu.

FIGURE 2-5: Change your picture in the Settings app.

FIGURE 2-6: Configuring the Recommended section of the Start menu.

FIGURE 2-7: Adding folders to the Start menu.

FIGURE 2-8: Here is where you personalize the taskbar.

FIGURE 2-9: Choosing the alignment for the taskbar and the Start menu.

### **Book 3 Chapter 3**

- FIGURE 3-1: Windows Search helps you find what you need.
- FIGURE 3-2: Search results are presented in various categories.
- FIGURE 3-3: Note how many things you can do with a search result.
- FIGURE 3-4: After you press the Windows key, you can start searching for stuff ...
- FIGURE 3-5: Don't be afraid to use the Windows Search filters.
- FIGURE 3-6: For each search result, you have several contextual actions to its ...
- FIGURE 3-7: Accessing indexing options.
- FIGURE 3-8: Changing how Windows Search works.
- FIGURE 3-9: The taskbar juggles many different tasks.
- FIGURE 3-10: The jump list for File Explorer.
- FIGURE 3-11: Paint's jump list shows recently opened images.
- FIGURE 3-12: Pinning apps to the taskbar is a no-brainer.
- FIGURE 3-13: Enabling or disabling Windows 11 taskbar icons.

#### **Book 3 Chapter 4**

- FIGURE 4-1: The File Explorer user interface changed in Windows 11.
- FIGURE 4-2: File Explorer starts by displaying its Quick Access section.
- FIGURE 4-3: Use the address bar and the arrows at the top to quickly jump betwe...
- FIGURE 4-4: When you double-click a folder, you see its files and subfolders.
- FIGURE 4-5: The different ways in which you can view your files in File Explore...
- FIGURE 4-6: Use the New menu to create folders, shortcuts, and files.
- FIGURE 4-7: Renaming folders and files is easy.
- FIGURE 4-8: If you want to find something, don't hesitate to use the Search box...
- FIGURE 4-9: The default sorting options in File Explorer.
- FIGURE 4-10: Grouping items can be useful too.
- FIGURE 4-11: The View menu enables you to display file extensions for all your ...

FIGURE 4-12: Right-clicking a folder gives you access to many useful options.

FIGURE 4-13: On devices with touchscreens, items in File Explorer have a check ...

FIGURE 4-14: Sharing in Windows 11 is quite different from Windows 7 or Windows...

FIGURE 4-15: Clicking the three dots icon reveals an additional menu.

FIGURE 4-16: File Explorer can open ZIP files and show you what's inside.

FIGURE 4-17: The Extract Compressed (Zipped) Folders wizard is quick and simple...

FIGURE 4-18: The right-click menu in Windows 11 has been redesigned.

FIGURE 4-19: The old right-click menu is one additional click away.

#### **Book 3 Chapter 5**

FIGURE 5-1: Desktop PCs can be connected to the network using Ethernet cables.

<u>FIGURE 5-2: Your desktop PC is connected to the network and the internet.</u>

FIGURE 5-3: First check whether the Wi-Fi icon appears dimmed.

FIGURE 5-4: Choose your Wi-Fi network and connect to it.

FIGURE 5-5: Connecting to a hidden Wi-Fi network takes a bit more work.

FIGURE 5-6: The shortcut for Microsoft Edge.

FIGURE 5-7: The most important icons and user interface elements in Microsoft E...

FIGURE 5-8: The Settings menu is quite long.

FIGURE 5-9: Enabling vertical tabs in Microsoft Edge.

FIGURE 5-10: Microsoft Edge's InPrivate Browsing window.

FIGURE 5-11: This is where you manage extensions in Microsoft Edge.

<u>FIGURE 5-12: Changing the default browser in Windows 11 is a frustrating experi...</u>

#### Book 3 Chapter 6

FIGURE 6-1: Time to sign in with a Microsoft account.

FIGURE 6-2: Cortana is ready to go.

- FIGURE 6-3: Allowing Cortana to reply when you say its name.
- FIGURE 6-4: Cortana opens Settings for you.
- FIGURE 6-5: Cortana keeps your conversation history.
- FIGURE 6-6: Cortana's settings lead to interesting places.
- FIGURE 6-7: See what Microsoft knows about your activity.

### **Book 3 Chapter 7**

- FIGURE 7-1: Format a new storage device (HDD, SSD, USB drive) before using it.
- FIGURE 7-2: Choose how you want to format your drive.
- FIGURE 7-3: Storage Sense shows you how your storage space is used.
- FIGURE 7-4: Choose how you want to format your drive.
- FIGURE 7-5: Run a check disk in Windows 11.
- FIGURE 7-6: Here's a full report of Windows 11's defragmenting activities.
- FIGURE 7-7: Windows Security also displays a device performance & health report...

#### **Book 4 Chapter 1**

- FIGURE 1-1: A preview of the Windows 11 Mail app.
- FIGURE 1-2: I use Outlook for my personal email.
- FIGURE 1-3: I use Gmail as my secondary email.
- FIGURE 1-4: The Outlook app included with a Microsoft 365 subscription.
- FIGURE 1-5: I use Google Calendar on many different devices.
- FIGURE 1-6: The Outlook.com Calendar has lots and lots of options.
- FIGURE 1-7: The Mail app works with just about any kind of email account.
- FIGURE 1-8: Unless you want to change your Windows 11 login to a Microsoft acco...
- FIGURE 1-9: The Mail app is displaying my Outlook.com emails.
- FIGURE 1-10: Clicking or tapping the hamburger icon expands the left column.
- FIGURE 1-11: When you reply to a message or compose a new message, Mail gives y...

FIGURE 1-12: Select the text and apply formatting in the usual way.

FIGURE 1-13: To create a bulleted list, type the paragraphs, select them, and t...

FIGURE 1-14: If you want to add a new email address, click or tap Manage Accoun...

FIGURE 1-15: Enter your Microsoft email account.

FIGURE 1-16: Change the details of an account.

FIGURE 1-17: Your first time in Calendar app may make your head spin. Note the ...

FIGURE 1-18: Getting rid of the Holidays and Birthdays calendars cuts down the ...

FIGURE 1-19: Create a new appointment or calendar entry.

### **Book 4 Chapter 2**

FIGURE 2-1: The People app is a simple contact list.

FIGURE 2-2: Add an account to your People app.

FIGURE 2-3: The Add an Account dialog box looks just like the analogous dialog ...

FIGURE 2-4: Disable all the contacts from a single source.

FIGURE 2-5: The contact info for a person added to the People app.

FIGURE 2-6: Change the contact's information here.

FIGURE 2-7: Enter your new contact in the People app.

#### **Book 4 Chapter 3**

FIGURE 3-1: The Photos app actively promotes OneDrive.

FIGURE 3-2: Your pictures are displayed in reverse chronological order.

FIGURE 3-3: The Photos app in Windows 11 has a nicer way of displaying pictures...

FIGURE 3-4: It's easy to import pictures from anywhere by using the Photos app.

FIGURE 3-5: Here you can add more sources to the Photos app.

FIGURE 3-6: Check the tools available in the Photos app.

FIGURE 3-7: The editing options offered by the Photos app.

FIGURE 3-8: Many traditional photo-adjusting tools are a swipe away.

- FIGURE 3-9: Accurate red-eye correction is just a few clicks away.
- FIGURE 3-10: Making the Photos app change its mind about dark mode.
- FIGURE 3-11: Creating an album.

### **Book 4 Chapter 4**

- FIGURE 4-1: OneNote asks you to use a Microsoft account or a Work/School accoun...
- FIGURE 4-2: Verify your identity before using your Microsoft account with OneNo...
- FIGURE 4-3: OneNote is ready for you to use.
- FIGURE 4-4: OneNote's list of notebooks.
- FIGURE 4-5: Type the name of the notebook.
- FIGURE 4-6: The new notebook really does get saved to your OneDrive.
- <u>FIGURE 4-7: Rename a tab a section by right-clicking.</u>
- FIGURE 4-8: Creating a page, the OneNote way.
- FIGURE 4-9: Typing and formatting a OneNote page is easy.
- FIGURE 4-10: Extensive drawing tools work better with a pen, but they'll do oka...
- <u>FIGURE 4-11: Drawing even with a mouse is easy.</u>
- FIGURE 4-12: Choose to share with OneNote.
- FIGURE 4-13: OneNote's Settings pane.
- FIGURE 4-14: A few settings may prove worthwhile.

#### **Book 4 Chapter 5**

- FIGURE 5-1: OneDrive files look and act a lot like everyday files, but they're ...
- FIGURE 5-2: If you're using a local account, hook it into OneDrive with a Micro...
- FIGURE 5-3: Choose where you want your OneDrive folder.
- FIGURE 5-4: A short explainer for Files On-Demand.
- FIGURE 5-5: The status icons for folders and files stored in OneDrive.
- FIGURE 5-6: Accessing OneDrive's settings.
- FIGURE 5-7: Turn Files On-Demand on or off here.

FIGURE 5-8: Sync all OneDrive data or choose which folders get the Files On-Dem...

FIGURE 5-9: Set what you want OneDrive to back up for you.

FIGURE 5-10: The result of applying your OneDrive sync settings.

FIGURE 5-11: If you open a DOCX file from onedrive.com, Online Word appears and...

FIGURE 5-12: The OneDrive app on an Android smartphone.

FIGURE 5-13: Changing the OneDrive state of the Math Problems folder.

FIGURE 5-14: Access OneDrive's sharing options.

FIGURE 5-15: The OneDrive Share dialog.

### **Book 4 Chapter 6**

FIGURE 6-1: It's time to sign into Skype.

FIGURE 6-2: Configure and test your microphone and speakers.

FIGURE 6-3: Skype is ready to use.

FIGURE 6-4: Your Skype contacts.

FIGURE 6-5: From here you add new contacts on Skype.

FIGURE 6-6: Skype sends a message to the person you'd like to turn into a frien...

FIGURE 6-7: Skype's Echo/Sound Test Service helps you check whether your microp...

FIGURE 6-8: This pane gives you options for managing your Skype account.

FIGURE 6-9: Settings for Skype audio and video.

FIGURE 6-10: Settings for controlling Skype notifications.

FIGURE 6-11: Starting a group call in Skype for Windows 11.

FIGURE 6-12: Recording a Skype call.

### Book 4 Chapter 7

FIGURE 7-1: The Windows 11 widgets in all their glory.

FIGURE 7-2: Customizing the Weather widget.

FIGURE 7-3: Setting the location and the units of measure for the Weather widge...

FIGURE 7-4: Adding widgets is not difficult.

### **Book 4 Chapter 8**

FIGURE 8-1: Groove Music scans your Music folder and shows everything it finds.

FIGURE 8-2: Groove Music's controls are like any other music player.

FIGURE 8-3: The Now Playing view is the way to go.

FIGURE 8-4: Groove Music settings.

FIGURE 8-5: First, name your playlist.

<u>FIGURE 8-6: Adding songs to your playlist involves a simple right-</u>click.

FIGURE 8-7: Windows Media Player can play both music and videos.

FIGURE 8-8: Viewing a concert recording with Windows Media Player.

FIGURE 8-9: Windows Media Player reads and plays your CDs with music too.

FIGURE 8-10: Configuring the CD ripping settings.

FIGURE 8-11: To join Spotify you must provide some personal details.

FIGURE 8-12: Welcome to Spotify. Start playing music.

FIGURE 8-13: The Photos app has Video Editor built in.

FIGURE 8-14: Add pictures and videos to the Project Library.

FIGURE 8-15: Movies & TV tries hard to sell you stuff.

FIGURE 8-16: Playing videos is easy.

### **Book 4 Chapter 9**

FIGURE 9-1: Games offered at the Microsoft Store.

FIGURE 9-2: If a game tickles your fancy, install it.

FIGURE 9-3: Games appear just like any other new app in the Recommended list.

FIGURE 9-4: Turning game mode on or off.

FIGURE 9-5: The Xbox game bar appears at the top of the screen.

FIGURE 9-6: Telling Windows 11 that you are playing a game and want game mode.

FIGURE 9-7: Use the Xbox game bar while you play games in Windows 11.

FIGURE 9-8: The list of apps and games for which you can set the default graphi...

<u>FIGURE 9-9: These games are published by Microsoft's Xbox</u> Game Studios.

FIGURE 9-10: Klondike, the game you remember from when you were a kid.

FIGURE 9-11: Minesweeper works like the original but looks much better.

### **Book 5 Chapter 1**

FIGURE 1-1: Here's a peek at the Microsoft Store.

FIGURE 1-2: You can't buy stuff from the Microsoft Store with a local account.

FIGURE 1-3: The app-ordering page for the Adobe Photoshop Elements app.

FIGURE 1-4: Apps and everything else in the Store are organized by groups chose...

FIGURE 1-5: Searching for *vlc* in the Microsoft Store.

FIGURE 1-6: The app's page includes plenty of details you should look at.

FIGURE 1-7: Removing Windows 11 apps takes only a right-click.

#### **Book 5 Chapter 2**

FIGURE 2-1: The Clock app welcomes you to its new focus sessions.

FIGURE 2-2: Set up your focus session and start working.

FIGURE 2-3: The Weather app delivers the basics you need for a weather forecast...

FIGURE 2-4: Notepad is good only for working with plain text files.

FIGURE 2-5: WordPad includes rudimentary formatting and the capability to embed...

FIGURE 2-6: The standard calculator, with a conventional keypad.

FIGURE 2-7: The volume converter lets you choose from many different measures o...

FIGURE 2-8: Paint has received a fresh coat of paint.

FIGURE 2-9: The Sticky Notes app is easy to use.

FIGURE 2-10: Microsoft To Do can enhance your productivity.

FIGURE 2-11: The basic road view calls out the landmarks.

FIGURE 2-12: Aerial view has a satellite shot with various notations.